## **Anleitung Einschreibung in PAUL /**

### **Instructions for registration in PAUL**

Nachdem Sie den Einstufungstest über die Plattform KOMO durchgeführt haben, können Sie sich jetzt für Ihr angezeigtes Kurslevel anmelden. **Hierzu nutzen Sie bitte diese Anleitung für die Einschreibung in PAUL**. / After completing the placement test via the KOMO platform, you can now register for your indicated course level. **For this, please use these instructions for registration in PAUL.** 

**Hinweis: Wenn Sie keine Deutschkenntnisse haben, benötigen Sie keinen Einstufungstest und können sich direkt in PAUL für A1.1 anmelden.** 

**Note: If you do not have any German language skills yet, you do not need to take the placement test. You can directly register for level A1.1 in PAUL.**

**1. Rufen Sie** den [folgenden Link](https://paul.uni-paderborn.de/scripts/mgrqispi.dll?APPNAME=CampusNet&PRGNAME=EXTERNALPAGES&ARGUMENTS=-N000000000000001,-N000435,-Awelcome) auf und melden Sie sich mit Ihren Anmeldedaten an. / Go to the [following link](https://paul.uni-paderborn.de/scripts/mgrqispi.dll?APPNAME=CampusNet&PRGNAME=EXTERNALPAGES&ARGUMENTS=-N000000000000002,-N000034,-Awelcome%5Feng) and log in with your login details.

**Tipp**: Sie können PAUL in englischer Sprache nutzen, indem Sie oben rechts auf "Englisch" klicken. / **Tip**: You can use PAUL in English by clicking on "English" in the top right-hand corner.

**2.** Klicken Sie auf das Hamburger-Menü oben rechts und wählen Sie im Reiter links **Studium**. / Click on the hamburger button in the upper column and select **Study** in the column on the left.

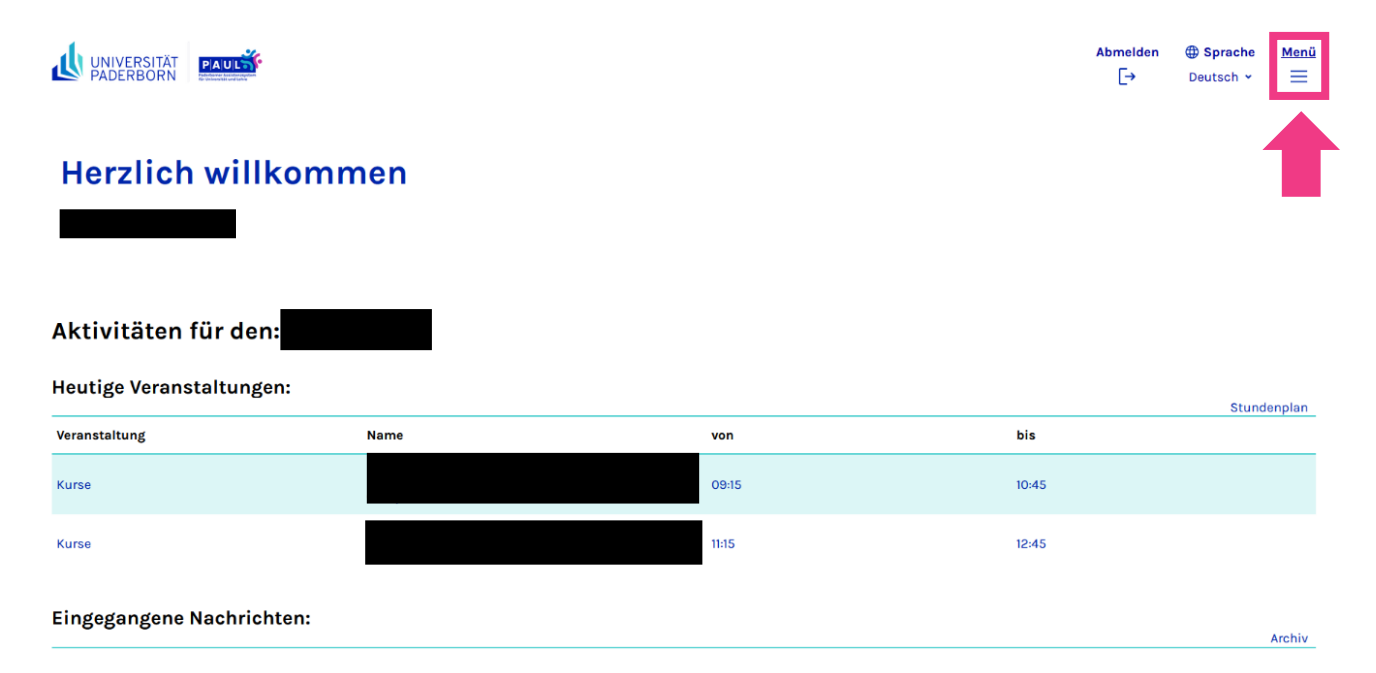

**3.** Klicken Sie rechts auf **Semesterverwaltung**. / Click on the **Semester administration** button on the right.

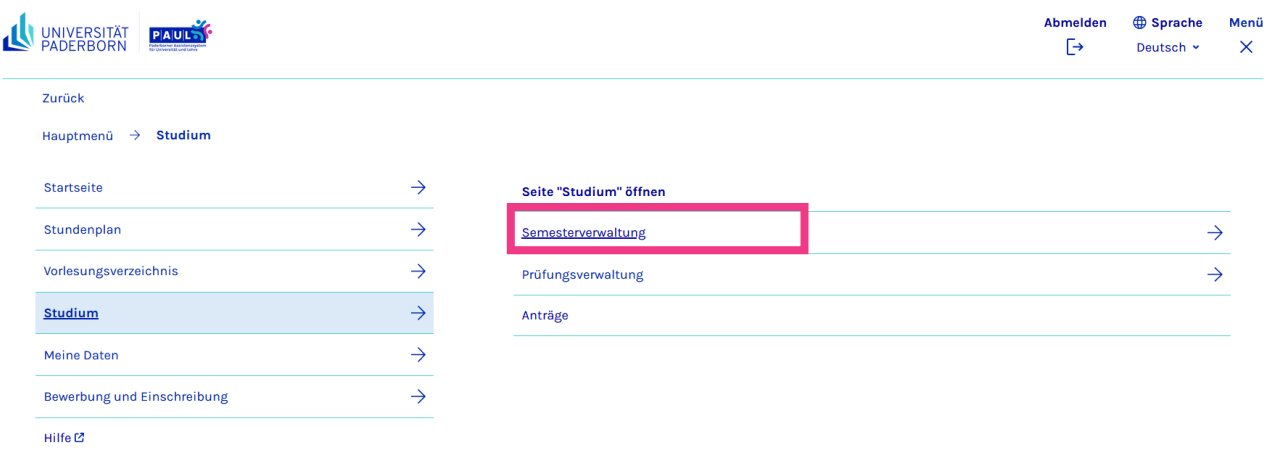

**4.** Wählen Sie **Anmeldung zu Modulen und Veranstaltungen**. / Select **Module and course registration**.

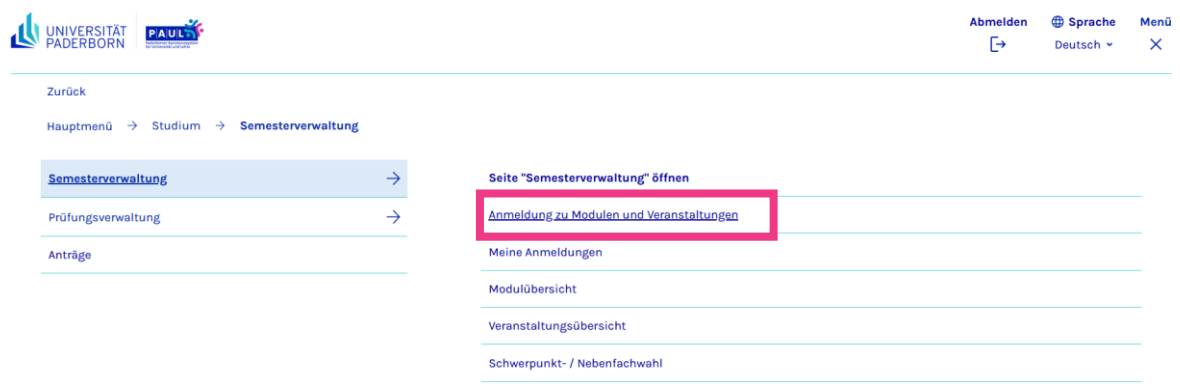

**5.** Klicken Sie auf **Sprachkurse ZfS (extracurricular)**. / Click on **Language Course (extracurricular).**

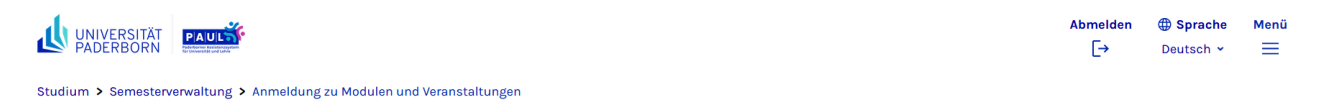

Anmeldung zu Modulen und Veranstaltungen

Angewandte Sportwissenschaft Bachelor v3 > · 1. Studieniahr • 2. Studienjahr • 3. Studienjahr · Zusatzleistungen twissenschaft Sprachkurse ZfS (extracurricular)

Prüfungsordnungen und Änderungssatzungen:

Bitte beachten Sie, dass die veröffentlichte Prüfungsordnung und ggf. dazugehörige Änderungssatzungen in den Amtlichen Mitteilungen (AM) der Universität Paderborn die Rechtsgrundlage für Ihr Studium sind.<br>Suchkriterien ver

**6.** Klicken Sie auf "Studienbegleitende Deutschkurse". / Click on **Studienbegleitende Deutschkurse**.

## Anmeldung zu Modulen und Veranstaltungen

Angewandte Sportwissenschaft Bachelor v3 > Sprachkurse ZfS (extracurricular)

- Altsprachen
- Neue Sprachen
- Autonomes Lernen (nur in Verbindung mit einem Sprachkurs)
- · Studienvorbereitende Deutschkurse (DSH)
- · Studienbegleitende Deutschkurse

**7.** Nun sehen Sie diese Übersicht über die angebotenen Kurse und die einzelnen Kurslevel. Der Einstufungstest (auf KOMO) hat Ihnen Ihr eigenes Kurslevel angezeigt. Für dieses Kurslevel melden Sie sich jetzt an. Klicken Sie auf den Kurs mit Ihrem Kurslevel. / Now you can see this overview of the courses that are offered and the individual course levels. The placement test (on KOMO) has shown you your personal course level. You can now register in this course level by clicking on the course corresponding to your course level.

# **Anmeldung zu Modulen und Veranstaltungen**

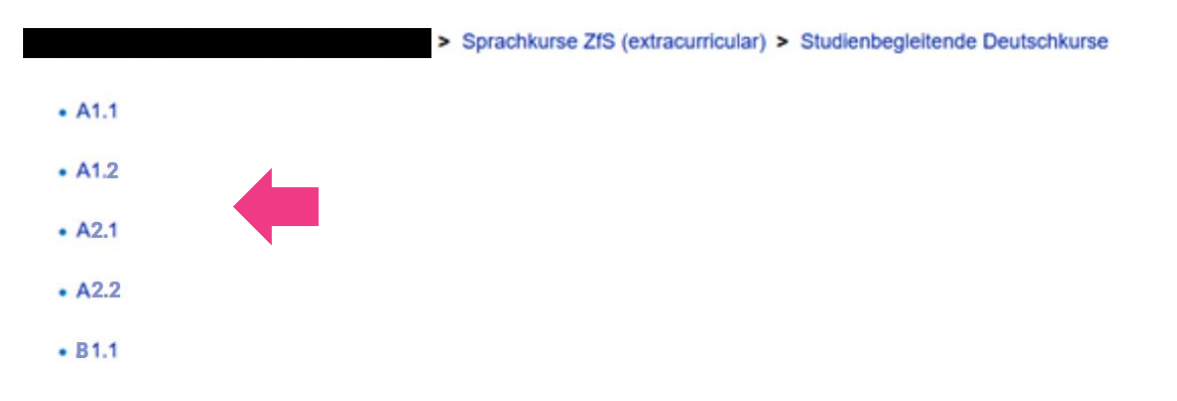

**8.** Melden Sie sich zu den Kursen über die Aktion **Anmelden** an. / Register for the courses by clicking on **Register.**

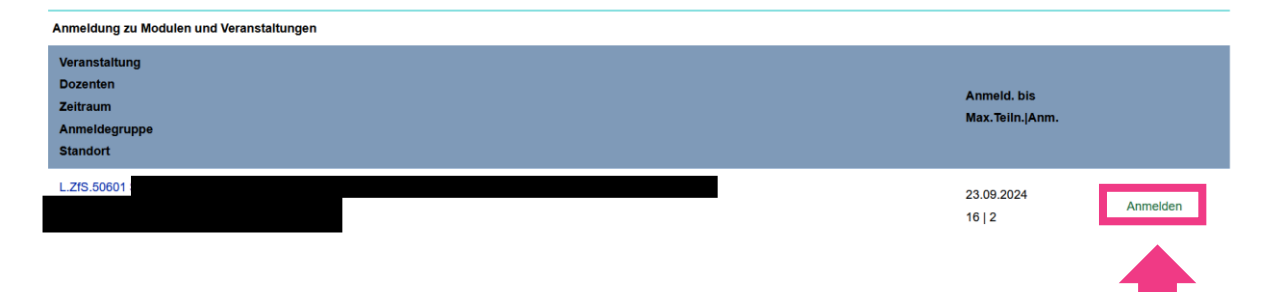

### **9.** Drücken Sie auf **Weiter**. / Click on **Next**.

### Veranstaltungsanmeldung

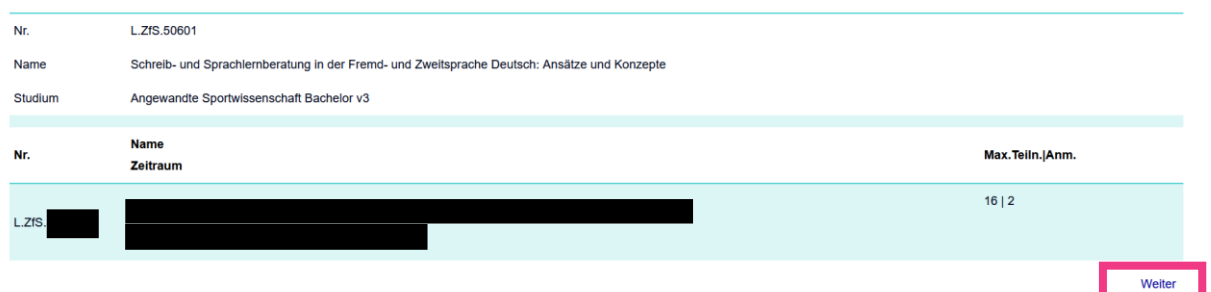

**10.** Abschließend bestätigen Sie Ihre Auswahl und drücken auf **Abschicken**. Jetzt sind Sie für Ihren Kurs angemeldet. / Finally, confirm your selection and click on **Abschicken** (submit). Now you are registered for your course.

### **Wichtig / Important information:**

• Wenn Sie einen Platz bekommen haben, aber nicht am Kurs teilnehmen möchten, melden Sie sich bitte vom Kurs ab. / If you have registered for a place in a course but do not wish to attend, please deregister from the course.

Stand: 17.07.2024